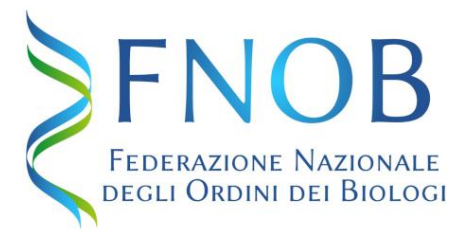

### **AREA RISERVATA My Bio**

# *Procedura di accesso – I fase*

Accedere su [www.fnob.it,](http://www.fnob.it/) cliccare su "My Bio- Area Riservata" in alto a destra

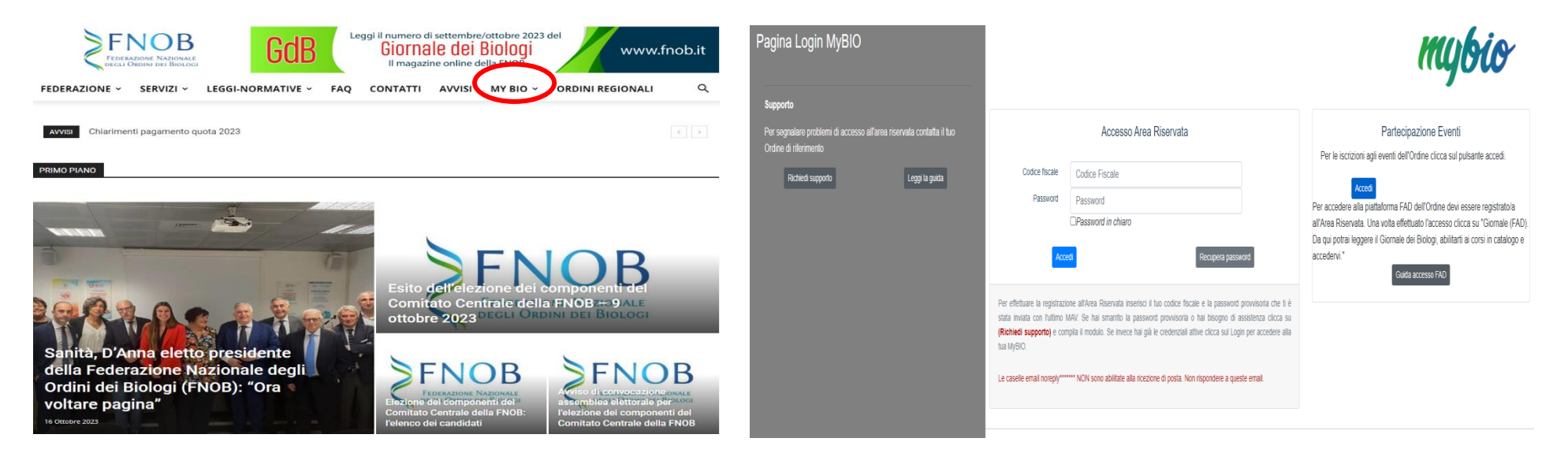

Per la registrazione sono necessari il codice fiscale, la password temporanea e un documento di identità in corso di validità.

*La password temporanea è stata inviata agli iscritti unitamente al Pago PA per il pagamento della quota annuale.*

*Chi non l'avesse mai ricevuta o l'avesse smarrita può richiederla utilizzando il tasto "Richiedi supporto" oppure contattando i nostri uffici.*

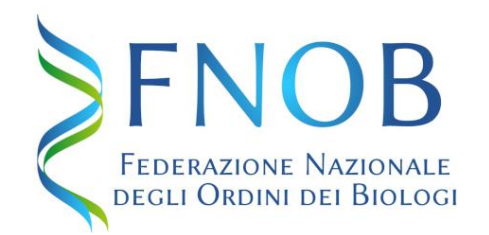

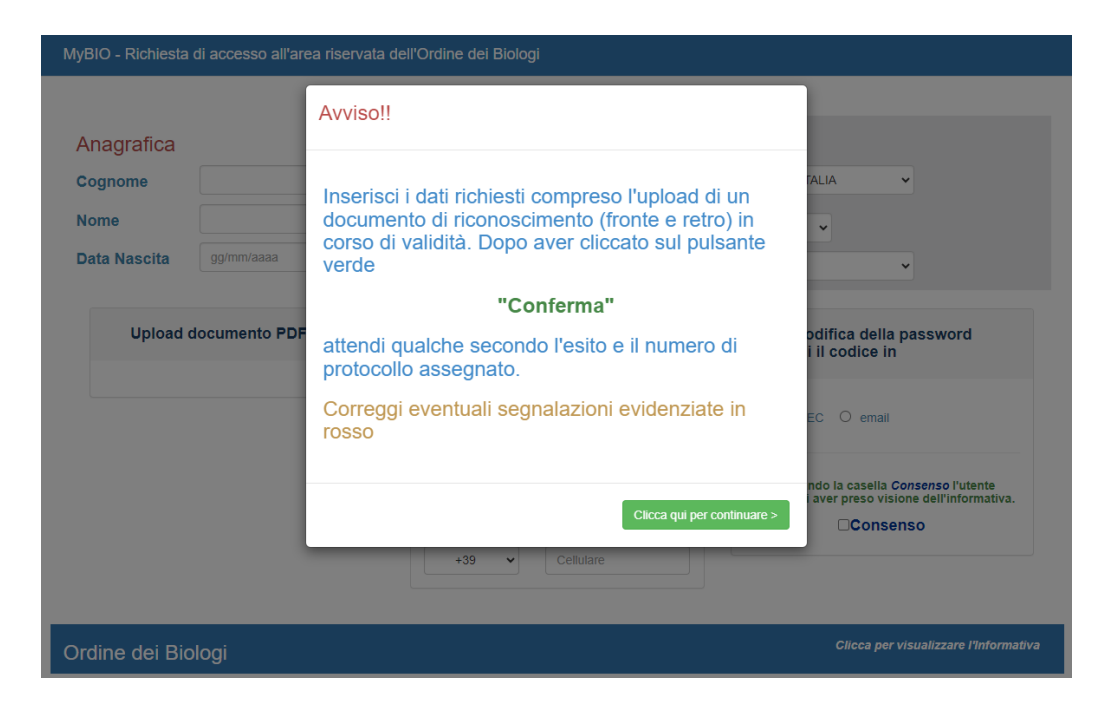

Inserire il codice fiscale (16 caratteri) e la password alfanumerica (8 caratteri).

Cliccare su "Accedi" e su "Clicca qui per continuare"

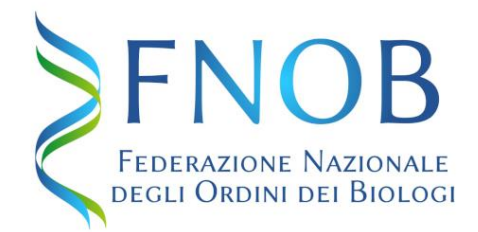

Compilare i campi con i dati anagrafici richiesti. Cliccare "Seleziona file" per caricare la copia fronte-retro di un documento di riconoscimento in corso di validità (carta d'identità, patente, passaporto,), in formato .pdf o .jpg, dimensione massima 3 Mb. Selezionare il canale su cui si vuole ricevere il PIN, prendere visione dell'informativa e dare il consenso al trattamento dei dati. Infine cliccare su "Conferma richiesta di registrazione area riservata".

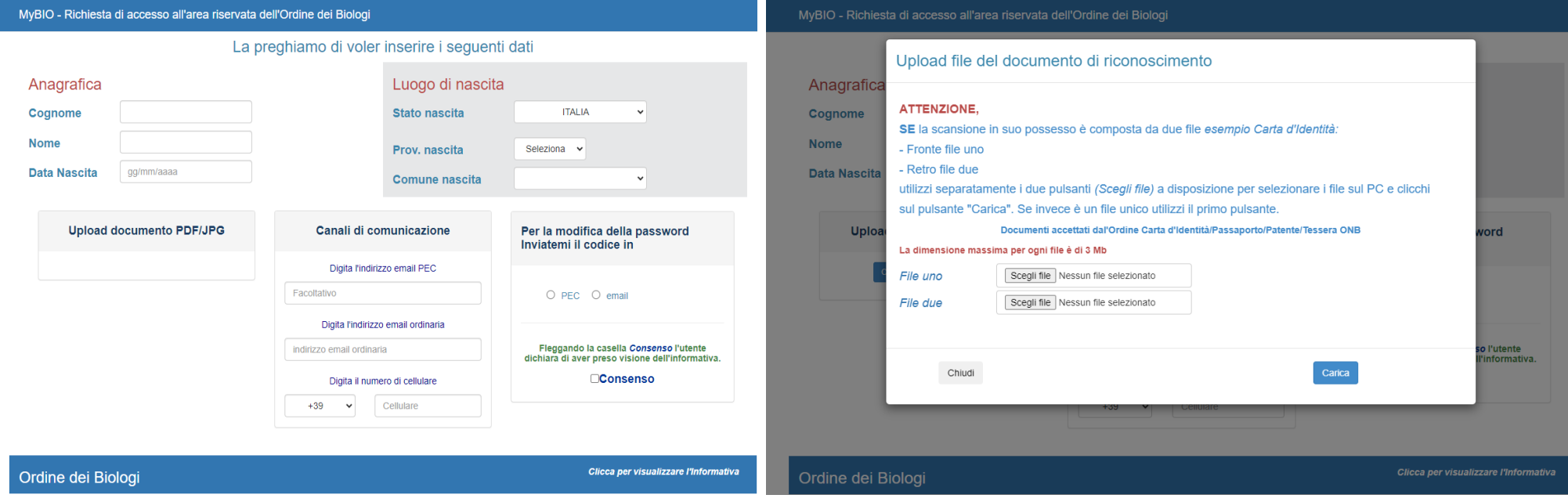

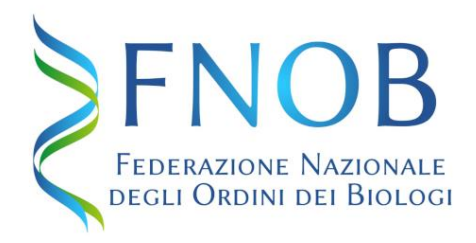

# Viene visualizzata una pagina a conferma della ricezione della richiesta di accesso. Attendere che gli Uffici della Federazione confermino la Sua richiesta e Le inviino il PIN sul canale desiderato.

# *IMPORTANTE:*

*CONSERVARE LA PASSWORD TEMPORANEA, SERVIRÀ ANCORA DOPO AVER RICEVUTO IL PIN*

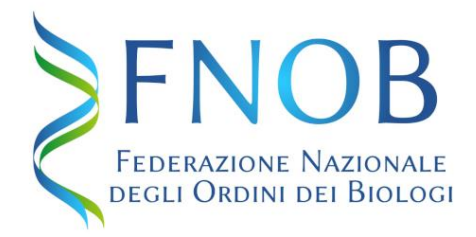

### **AREA RISERVATA My Bio**

Procedura di accesso – II fase

Solo dopo aver ricevuto il PIN di conferma accedere nuovamente su [www.fnob.it](http://www.fnob.it/) e cliccare sul tasto "My Bio in alto a destra

Inserire il codice fiscale, la password alfanumerica e cliccare sul tasto "Accedi"

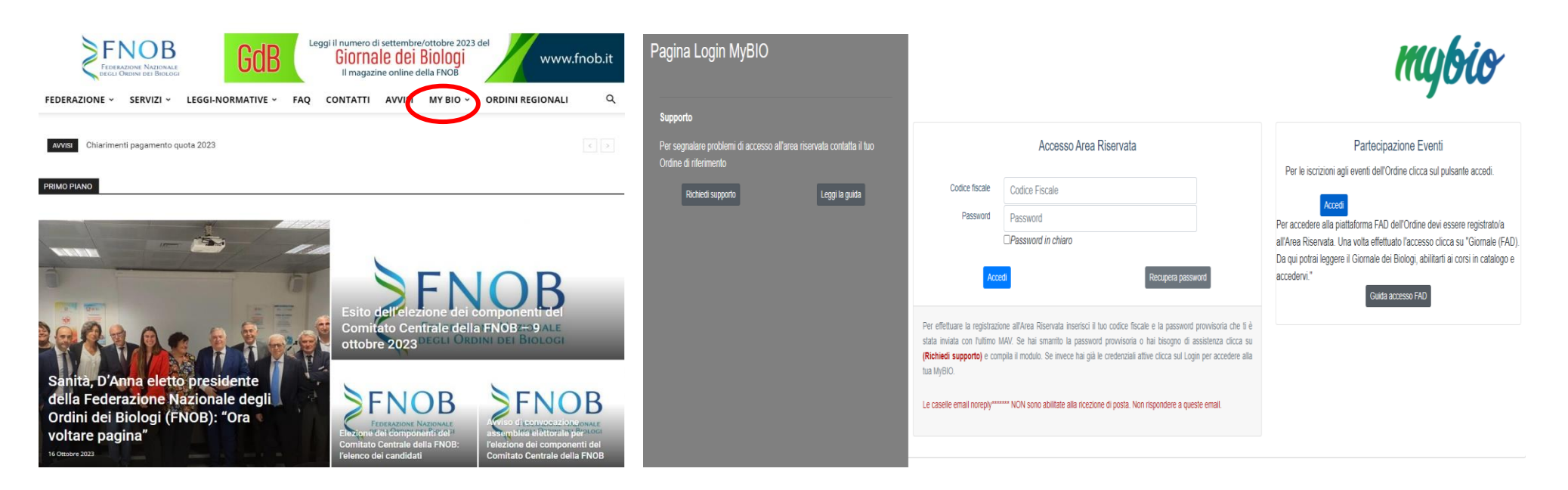

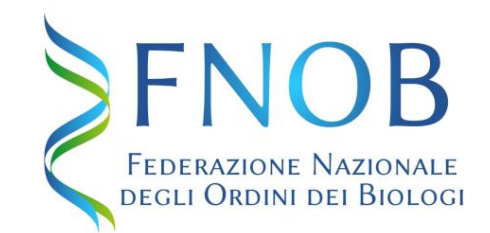

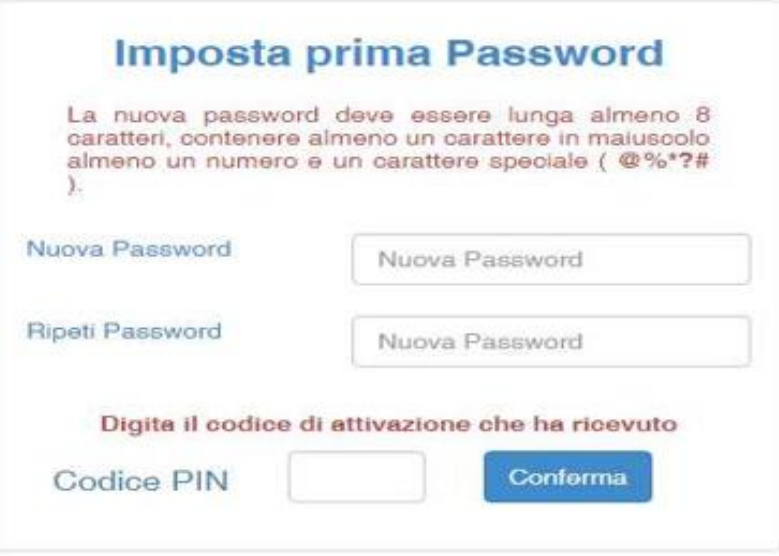

Digitare una nuova password e confermarla.

*La nuova password:*

- *deve essere lunga almeno 8 caratteri*
- *deve contenere almeno una lettera maiuscola e una minuscola*
- *deve contenere almeno un numero*
- *deve contenere almeno uno di questi carattere speciali*( @ % \* ? #)
- *non può contenere caratteri di spaziatura*

#### **Esempio: Biologo2?**

Inserire il codice PIN ricevuto dalla Federazione e cliccare su "Conferma".

# Password modificata con successo.

Clicchi sul pulsante 'Accedi' per effettuare il login con le nuove credenziali.

Accedi

Comparirà un messaggio di avvenuto cambio password.

Cliccare su "Accedi" e nella pagina per il login utilizzare il codice fiscale e la password scelta per accedere all'area riservata.

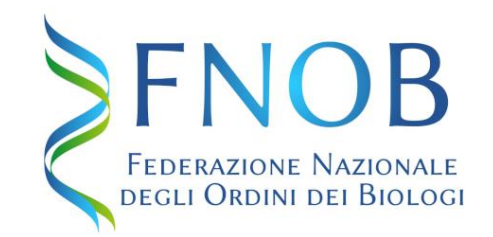

Convezioni Formazione + pec ONB **A** Profilo  $Q$  Logout

Alcune funzioni sono temporaneamente sospese.

Le caselle PEC (@biologo.onb.it) rilasciate dall'Ordine resteranno regolarmente attive. I bollettini per la quota 2023 (Pago PA) anche se riportano logo e intestzione dell'Ordine Nazionale dei Biologi restano comunque validi

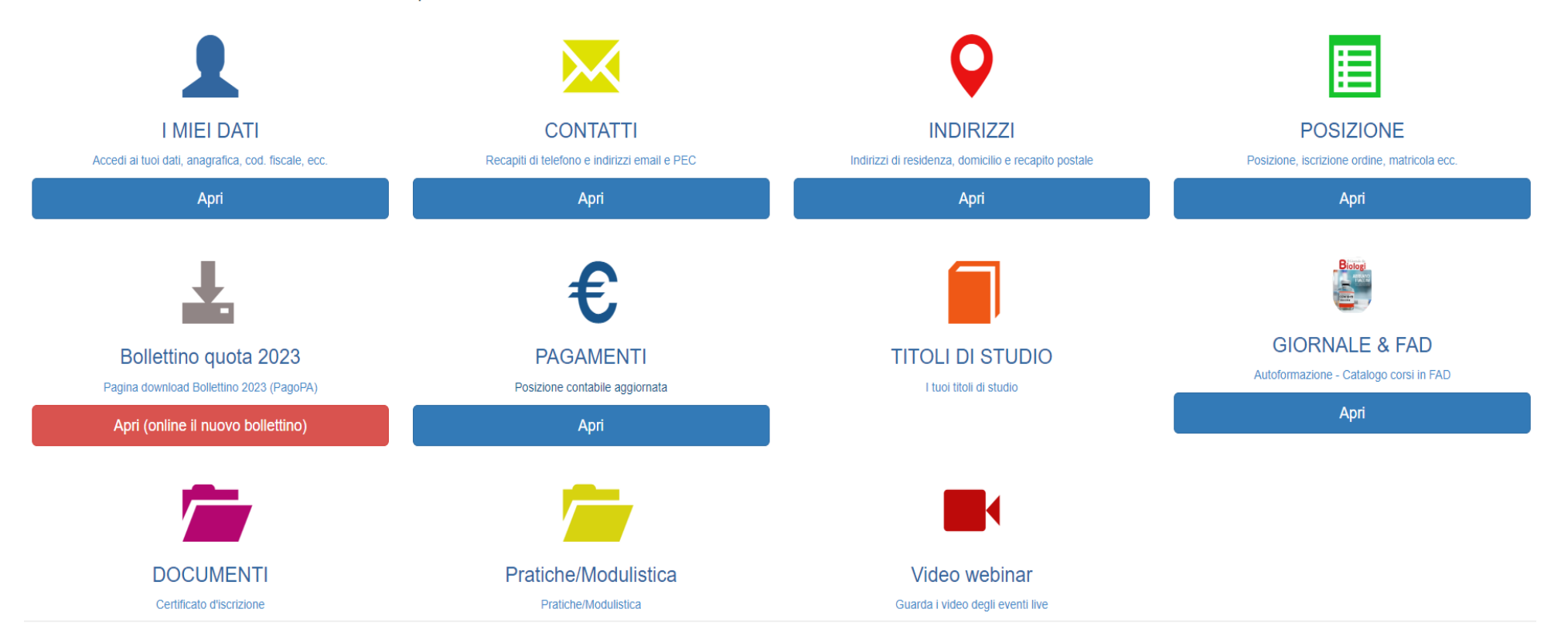